### 1.Instalando seu W5-1200F

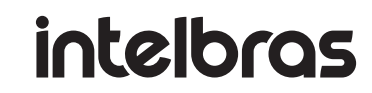

# Guia de instalação

#### **W5-1200F**

#### **Roteador wireless AC 1200F**

Parabéns, você acaba de adquirir um produto com a qualidade e segurança Intelbras.

A seguir explicaremos como instalar e configurar o seu produto. Para outras configurações, consulte o manual completo em: manual-bifrost.intelbras.com.br.

O W5-1200F possui diversos modos de operação para atender as suas necessidades Wi-Fi.

 Para instalar seu W5-1200F e utilizar em modo Roteador, Repetidor ou Ponto de Acesso Wi-Fi siga os passos do item [1.1. Instalação em modo Roteador, Repetidor ou Ponto de Acesso Wi-F](#page-0-0)[i](#page-0-1)<sup>1</sup>.

Para instalar o W5-1200F como um Nó secundário de uma rede inMesh siga os passos do item [1.2. Instalação](#page-0-1)  [em modo Nó secundário de uma rede inMesh](#page-0-1)<sup>1</sup>.

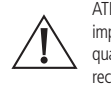

ATENÇÃO: este produto vem com uma senha padrão de fábrica. Para sua segurança é imprescindível que você a troque assim que instalar o produto e questione seu técnico quanto as senhas configuradas, quais usuários que possuem acesso e os métodos de recuperação.

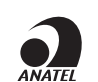

Este equipamento não tem direito à proteção contra interferência prejudicial e não pode causar interferência em sistemas devidamente autorizados. Este é um produto homologado pela Anatel, o número de homologação se encontra na etiqueta do produto, para consultas acesse o site: https://www.gov.br/anatel/pt-br.

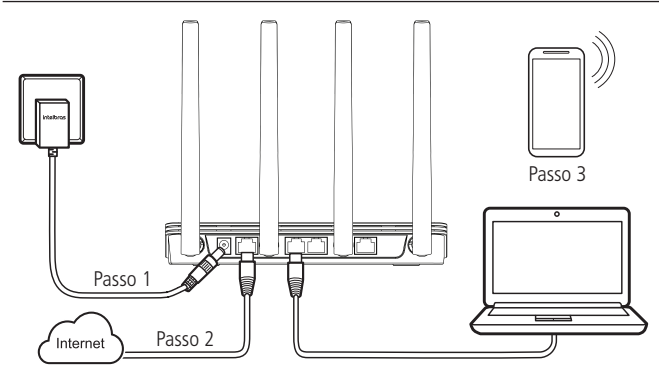

#### **1.1. Instalação em modo Roteador, Repetidor ou Ponto de Acesso Wi-Fi**

- <span id="page-0-0"></span>1. Conecte o W5-1200F na tomada, em seguida o LED acenderá;
- 2. Conecte o cabo de rede da internet (por exemplo, do seu modem ou de outro dispositivo) à porta Internet do roteador;
- 3. Utilizando o computador ou dispositivo móvel, conecte-se via cabo em uma das portas LAN ou à rede Wi-Fi com o nome INTELBRAS (caso você deseje realizar essa configuração utilizando um smartphone, desative a rede de dados móveis antes de proceder com as configurações do roteador); 4. Siga os passos da seção [2. Configurando seu W5-1200](#page-0-2)F desse guia.

#### **1.2. Instalação em modo Nó secundário de uma rede inMesh1**

- <span id="page-0-1"></span>1. Conecte seu W5-1200F na tomada, posicionando ele próximo ao roteador que atue como nó principal da rede inMesh. Em seguida o LED do W5-1200F acenderá;
- 2. Acesse a interface do produto que está como nó principal e realize o procedimento para adição de um novo nó secundário na rede inMesh;
- 3. Para mais informações sobre configuração de uma rede inMesh consulte: https://manual-bifrost.intelbras.com.br/bifrost.html#inMesh
- 4. Após a configuração você pode desligar seu W5-1200F e posicionar em um local de sua preferência. Sempre se atente ao nível de sinal recebido pelo W5-1200F, recomendamos um nível de sinal de pelo menos -65 dBm para o bom funcionamento da rede inMesh.
- **Dica:** verifique o aplicativo ou interface Web para conferir se o nível de sinal está adequado.

1 Para usar o W5-1200F nesse modo de operação você necessita ter um roteador como nó principal e ele deve ser compatível com o inMesh. Para mais informações acesse: https://www.intelbras.com/pt-br/inmesh.

## <span id="page-0-2"></span>2.Configurando seu W5-1200F

Você pode realizar a configuração do produto através de um navegador de internet ou do aplicativo Meu Wi-Fi Intelbras. Você pode procurar pelo app na loja ou ler o QR code a seguir.

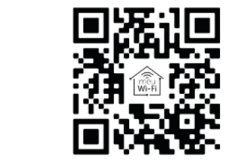

#### **2.1. Para configurar através do aplicativo Meu Wi-Fi Intelbras**

Certifique-se estar conectado ao roteador via Wi-Fi na Rede INTELBRAS, e então basta abrir o aplicativo e seguir as orientações do assistente de instalação até o final.

#### **2.2. Para configurar através de um navegador**

Certifique-se estar conectado ao roteador via cabo em uma das portas LAN ou na Rede Wi-Fi INTELBRAS e então abra o navegador de internet e acesse o endereço http://10.0.0.1 conforme a imagem a seguir.

 $\Box$   $\Box$  x

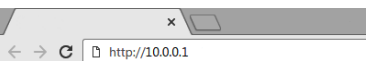

Você verá a página do assistente de instalação. Para configurar seu produto, basta seguir as etapas descritas nele até o final. Caso tenha dúvidas durante a configuração do produto, você pode consultar o manual disponível em: https://manual-bifrost.intelbras.com.br.

## 3.Significado do LED

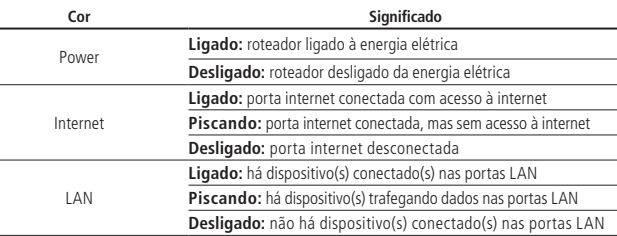

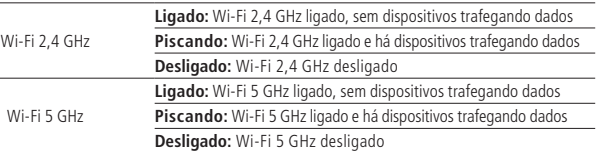

### <span id="page-0-3"></span>4.Cuidados e segurança

- » Não deixe seu roteador exposto à luz do sol ou a fontes de calor.
- » Não coloque o roteador em locais fechados ou apertados.
- » Não deixe seu roteador próximo do micro-ondas ou de outros equipamentos que possam gerar interferências.
- » Não deixe seu roteador próximo a outros emissores de radiofrequências, por exemplo, telefones sem fio (analógicos).
- » Utilize somente produtos homologados em conformidade com as legislações vigentes.
- » Isso evitará, por exemplo, que tais produtos causem problemas graves de interferência em sua rede.
- » LGPD Lei Geral de Proteção de Dados Pessoais: este produto faz tratamento de dados pessoais, porém a intelbras não possui acesso aos dados a partir deste produto. Este produto possui criptografia na transmissão dos dados pessoais.

### 5.Dúvidas frequentes

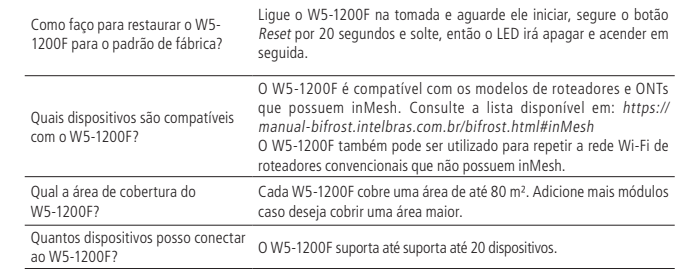

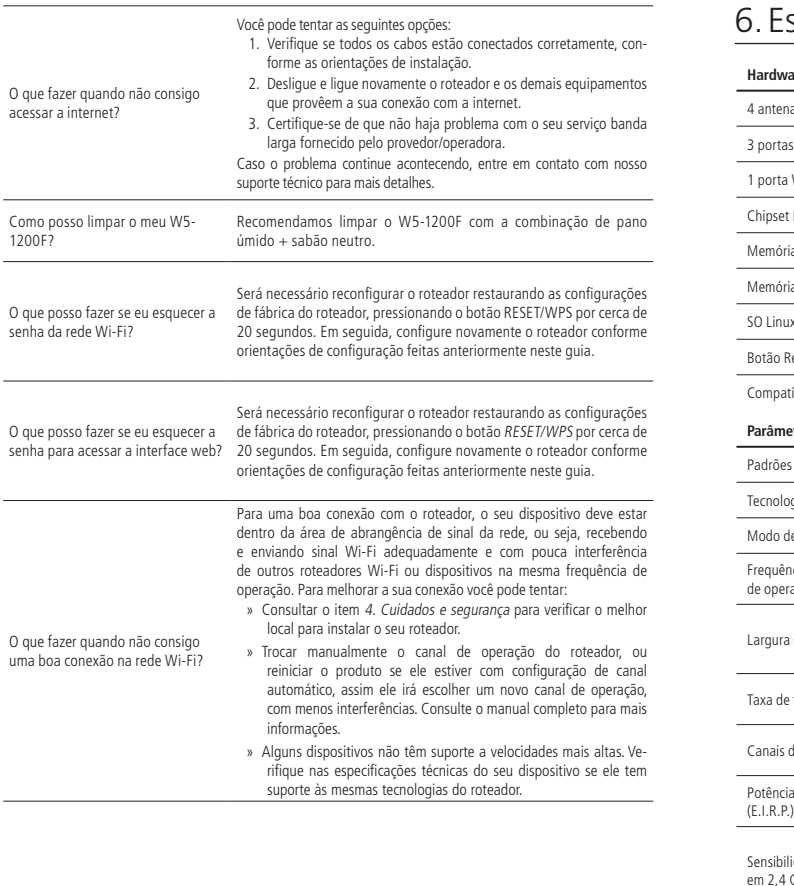

#### specificações técnicas **Hardware** as fixas de 5 dBi 1 AN East Ethernet (10/100 Mbps cada) WAN Fast Ethernet (10/100 Mbps) Realtek® RTL8197FH-VG4-CG + RTL8812FR-CG a Flash 8 MB a RAM 64 MB  $IX + Bifrost Intelbras$ eset/WPS (**Atenção**: a função *WPS* necessita ser habilitada na interface web) ivel com plataforma Remotize (https://remotize.intelbras.com.br) **Parâmetros wireless** Padrões IEEE 802.11a/b/g/n/ac gias Mu-MiMo, Beamforming Modo de operação Roteador / Repetidor / Ponto de Acesso rcia acão 2,4 GHz 5 GHz Largura de banda 2,4 GHz: 20 MHz e 20/40 MHz (com coexistência habilitada por padrão) bilitada por padrão)

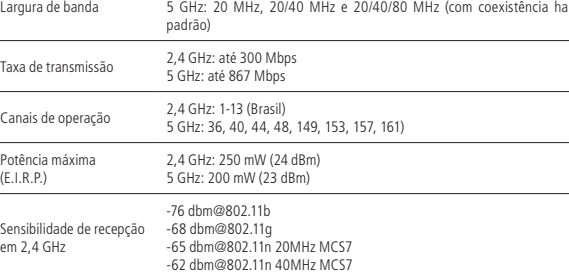

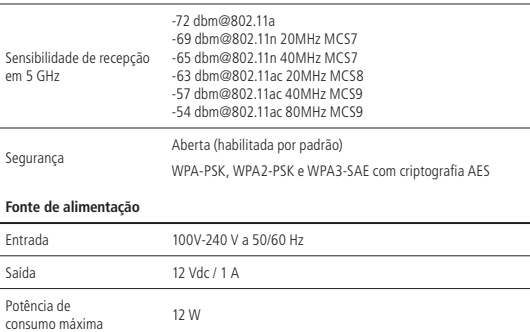

### Termo de garantia

Fica expresso que esta garantia contratual é conferida mediante as seguintes condições:

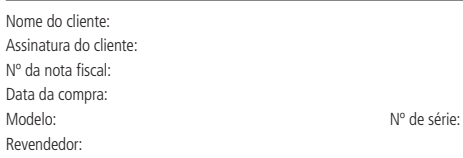

1. Todas as partes, peças e componentes do produto são garantidos contra eventuais vícios de fabricação, que porventura venham a apresentar, pelo prazo de 5 (cinco) anos – sendo este de 90 (noventa) dias de garantia legal e 57 (cinquenta e sete) meses de garantia contratual –, contado a partir da data da compra do produto pelo Senhor Consumidor, conforme consta na nota fiscal de compra do produto, que é parte integrante deste Termo em todo o território nacional. Esta garantia contratual compreende a troca gratuita de partes, peças e componentes que apresentarem vício de fabricação, incluindo as despesas com a mão de obra utilizada nesse reparo. Caso não seja constatado vício de fabricação, e sim vício(s) proveniente(s) de uso inadequado, o Senhor Consumidor arcará com essas despesas.

- 2. A instalação do produto deve ser feita de acordo com o Manual do Produto e/ou Guia de Instalação. Caso seu produto necessite a instalação e configuração por um técnico capacitado, procure um profissional idôneo e especializado, sendo que os custos desses serviços não estão inclusos no valor do produto.
- 3. Constatado o vício, o Senhor Consumidor deverá imediatamente comunicar-se com o Serviço Autorizado mais próximo que conste na relação oferecida pelo fabricante – somente estes estão autorizados a examinar e sanar o defeito durante o prazo de garantia aqui previsto. Se isso não for respeitado, esta garantia perderá sua validade, pois estará caracterizada a violação do produto.
- 4. Na eventualidade de o Senhor Consumidor solicitar atendimento domiciliar, deverá encaminhar-se ao Serviço Autorizado mais próximo para consulta da taxa de visita técnica. Caso seja constatada a necessidade da retirada

do produto, as despesas decorrentes, como as de transporte e segurança de ida e volta do produto, ficam sob a responsabilidade do Senhor Consumidor.

- 5. A garantia perderá totalmente sua validade na ocorrência de quaisquer das hipóteses a seguir: a) se o vício não for de fabricação, mas sim causado pelo Senhor Consumidor ou por terceiros estranhos ao fabricante; b) se os danos ao produto forem oriundos de acidentes, sinistros, agentes da natureza (raios, inundações, desabamentos, etc.), umidade, tensão na rede elétrica (sobretensão provocada por acidentes ou flutuações excessivas na rede), instalação/uso em desacordo com o manual do usuário ou decorrentes do desgaste natural das partes, peças e componentes; c) se o produto tiver sofrido influência de natureza química, eletromagnética, elétrica ou animal (insetos, etc.); d) se o número de série do produto tiver sido adulterado ou rasurado; e) se o aparelho tiver sido violado.
- 6. Esta garantia não cobre perda de dados, portanto, recomenda-se, se for o caso do produto, que o Consumidor faça uma cópia de segurança regularmente dos dados que constam no produto.
- 7. A Intelbras não se responsabiliza pela instalação deste produto, e também por eventuais tentativas de fraudes e/ou sabotagens em seus produtos. Mantenha as atualizações do software e aplicativos utilizados em dia, se for o caso, assim como as proteções de rede necessárias para proteção contra invasões (hackers). O equipamento é garantido contra vícios dentro das suas condições normais de uso, sendo importante que se tenha ciência de que, por ser um equipamento eletrônico, não está livre de fraudes e burlas que possam interferir no seu correto funcionamento.
- 8. Após sua vida útil, o produto deve ser entregue a uma assistência técnica autorizada da Intelbras ou realizar diretamente a destinação final ambientalmente adequada evitando impactos ambientais e a saúde. Caso prefira, a pilha/bateria assim como demais eletrônicos da marca Intelbras sem uso, pode ser descartado em qualquer ponto de coleta da Green Eletron (gestora de resíduos eletroeletrônicos a qual somos associados). Em caso de dúvida sobre o processo de logística reversa, entre em contato conosco pelos telefones (48) 2106-0006 ou 0800 704 2767 (de segunda a sexta-feira das 08 ás 20h e aos sábados das 08 ás 18h) ou através do e-mail suporte@intelbras.com.br.

Sendo estas as condições deste Termo de Garantia complementar, a Intelbras S/A se reserva o direito de alterar as características gerais, técnicas e estéticas de seus produtos sem aviso prévio.

Todas as imagens deste manual são ilustrativas. Produto beneficiado pela Legislação de Informática.

App Store é uma marca de serviço da Apple Inc. GOOGLE é uma marca registrada da Google Inc. Realtek é uma marca registrada de Realtek Semiconductor Corp.

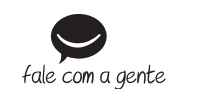

**Suporte a clientes:**  $\mathcal{L}(48)$  2106 0006 **Fórum:** forum.intelbras.com.br **Suporte via chat:** chat.apps.intelbras.com.br **Suporte via e-mail:** suporte@intelbras.com.br **SAC / Onde comprar? / Quem instala? :** 0800 7042767

Produzido por: Intelbras S/A – Indústria de Telecomunicação Eletrônica Brasileira Rodovia SC 281, km 4,5 – Sertão do Maruim – São José/SC – 88122-001 CNPJ 82.901.000/0014-41 – www.intelbras.com.br